# **Tier 2 Submission Guide**

# Wood<br>Mackenzie

**Wood Mackenzie Supply Chain (PowerAdvocate, Inc.)** 

# Tier 2 Subcontractor Reporting

- $\bigcirc$ In an effort to try and help promote business opportunities for diverse businesses, (such as:**minority-owned**, **woman-owned**, **veteran-owned**, **service-disabled veteran-owned**, and **LGBT-owned** businesses) in relation to Clients, a company-wide Tier 2 direct spend reporting initiative has been established and is conducted annually using a software called Wood Mackenzie Supply Chain (PowerAdvocate). The information provided is used to evaluate compliance.
- $\circlearrowright$ By utilizing the Wood Mackenzie Supply Chain (PowerAdvocate) platform for this process, Clients have automated how we request, communicate, gather, and consolidate reports from all the suppliers providing Tier 2 subcontractor diversity data.
- $\bigcirc$ If there are specific questions about spend reporting within the Portal – please contact the Client directly.
- Technical questions related to using the Wood Mackenzie Supply Chain  $\bigcirc$ (PowerAdvocate) platform (such as login issues) – please contact PowerAdvocate Support at support@poweradvocate.com or 857-453-5800 between 8AM – 8PM ET (Mon-Fri).

## Important Details

- $\bigcirc$ **Expectations**: We encourage primes to submit both Direct & Indirect data; however, without diverse subcontracting in a month, **submitting \$0 may be required**.
- **Company Information Disclosure**: If you have concerns or limitations on disclosing  $\bigcirc$ certain details to the Client (e.g., Total Company Sales), please contact the Client directly.
- **Confirmation of Submission**: After you have selected Save and/or Submit at the  $\circ$ end of each questionnaire, you will be returned to the "Fill out Questionnaires" tab. Your responses were successfully received. *Please be sure to save frequently to avoid loss of data entry.*
- $\circlearrowright$ **Corrections and Modifications**: Should you need to make a correction or update to a previously submitted form, you can re-enter the questionnaire and make these changes, and upon selecting "Submit" your report will be immediately updated.

3

# Submitting \$0 Spend for a Month

 $\bigcirc$ *To ensure that there is an appropriate differentiation between a \$0 spend submission and a no-response (blank) submission, please submit \$0.01 for every instance of \$0 reported spend.*

#### *How to report a \$0 submission:*

4

*If you are reporting \$0 spend for just one month, then the \$0.01 will be among actual spend of the other months.*

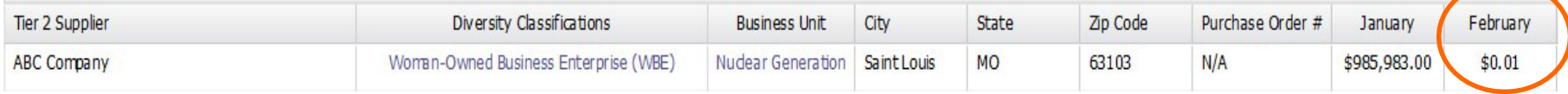

*If you are reporting \$0 spend for the year for all subcontractors, please enter "No Subcontracting" into the supplier field, select any diversityclassification , select any business unit, and enter \$0.01 in each of the months.*

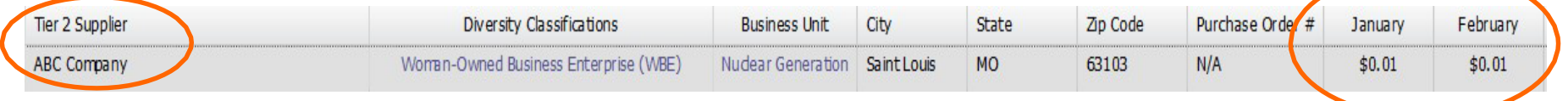

*If you are reporting \$0 for the year, for a single subcontractor, just remove this supplier from the year's form with the "X" on the farright side of the row.*

# Company Registration *User Setup & Login*

5

- $\bigcirc$ Step 1 – Login using your Case-Sensitive Username & Password
	- <https://www.poweradvocate.com/login.jsp>
- $\circlearrowright$ **If you have not yet registered** on the Wood Mackenzie Supply Chain platform, please first do so at: h[ttps://www.poweradvocate.com/compiled/supplier-registration/app/index.html?](https://www.poweradvocate.com/publicRegister.do?companyKey=ypJo/TfuAMs%3D) companyKey=EWh0pa2GdVc%3D&locale=en\_US

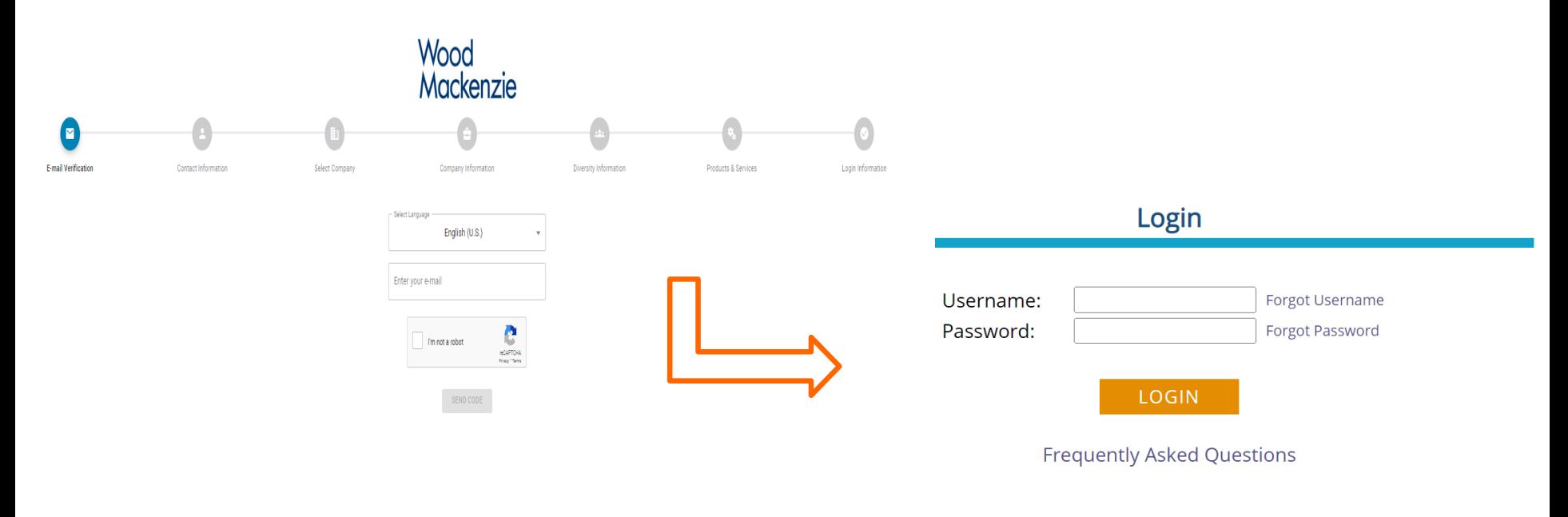

By clicking on the "Login" button above in order to use this Site, you acknowledge that you have read, accept, and are bound by the Terms of Use.

#### **Portals**

6

*Users Access All Their Portals via the "My Portals" Tab*

Step 2 – From the "My Portals" Panel on your Dashboard, select the specific  $\bigcirc$ Tier 2 Reporting portal by clicking the Portal Name for the Portal you wish to access. Please see the example image below.

If you do **NOT** see the specific Client Portal you need to access, the Client will need to provide your account access to the specific Portal.

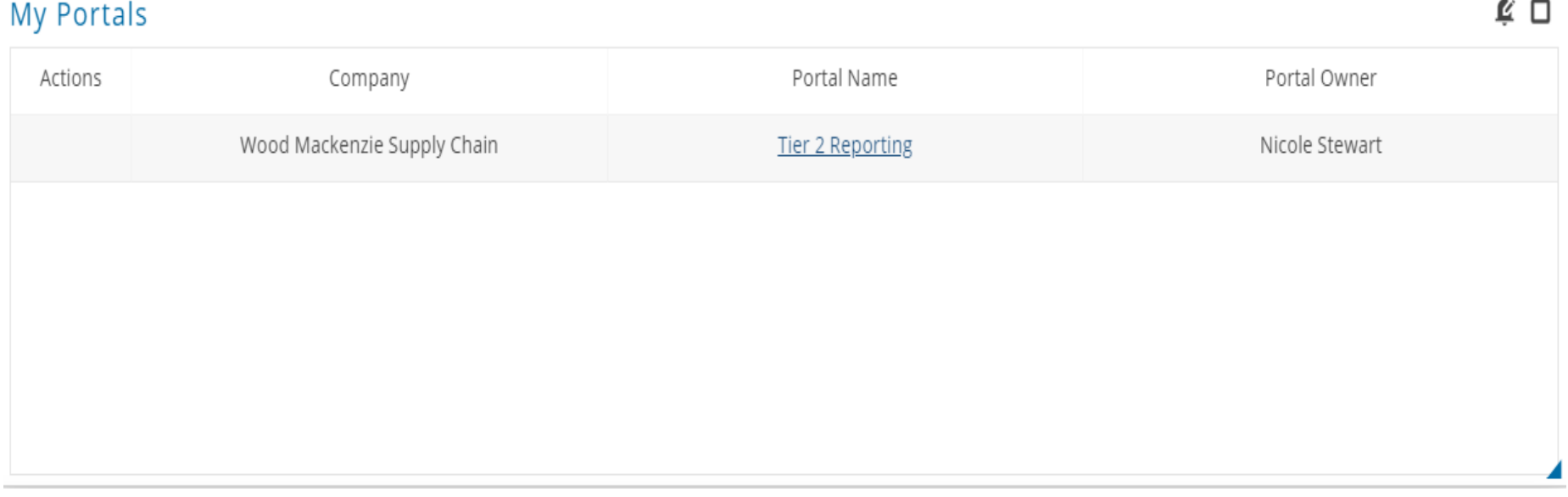

# Portal Main Page

7

#### *Initially Displays Documents & Guides*

Step 3 – Select the "Fill Out Questionnaires" tab. See example below: $\circ$ 

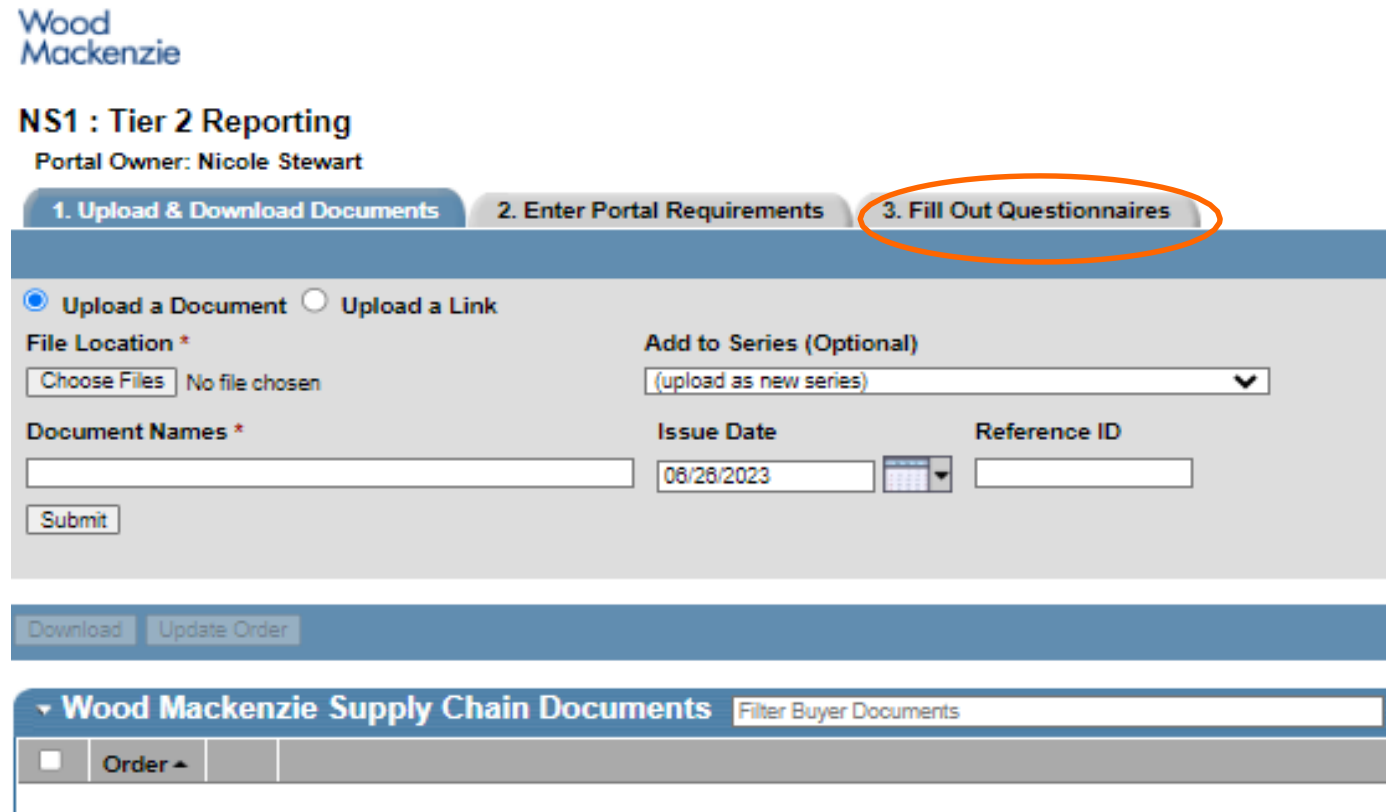

#### Accessing Questionnaires

8

#### *Displays All Tier 2 Questionnaires*

 $\bigcirc$ Step 4 – Select the questionnaire to begin entering data. If there are multiple questionnaires to fill out, such as "Tier 2 Direct [or Indirect] (Monthly)" for **Direct [or Indirect] Spend Submissions**, then you will need to review both questionnaires accordingly. Please see the example below:

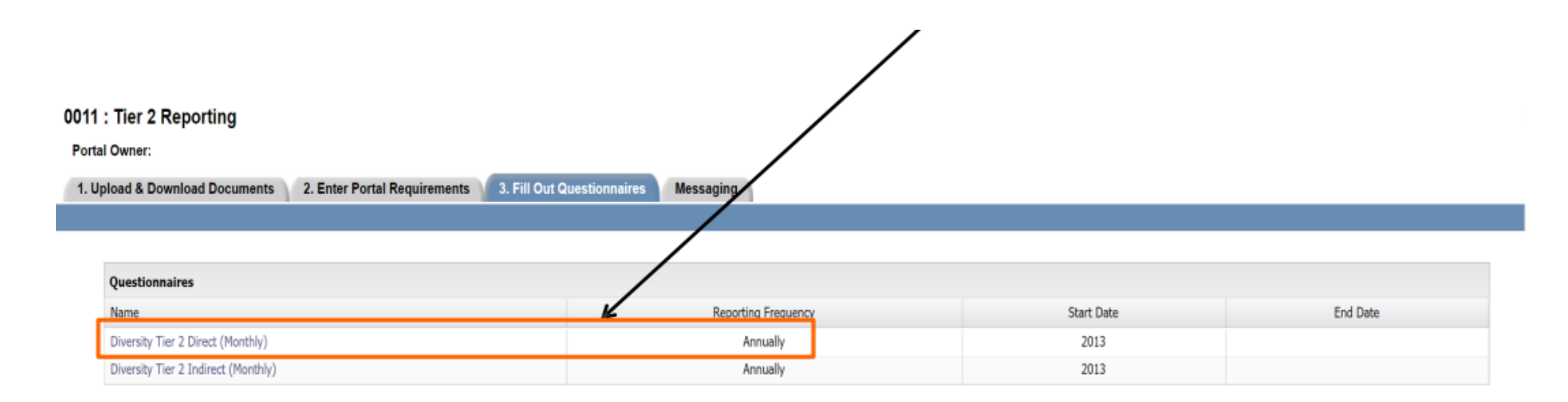

#### Direct Tier 2 Questionnaire

#### *Displays Fields for Prime Suppliers*

- $\circ$  Step 5 Open to the current year's reporting form by using the calendar arrow, and next enter the names of your diverse certified subcontractors.
	- If you used this Tier 2 software last year, then the first 3 fields (Tier 2 Supplier, Diversity, and Business Unit) will auto-populate for you.
		- $-$  To remove suppliers from a selected year, remove the entire row with the " $X$ " button at the far-right of the row for that particular supplier.
		- To add new suppliers, select "Add Supplier" to create new rows.

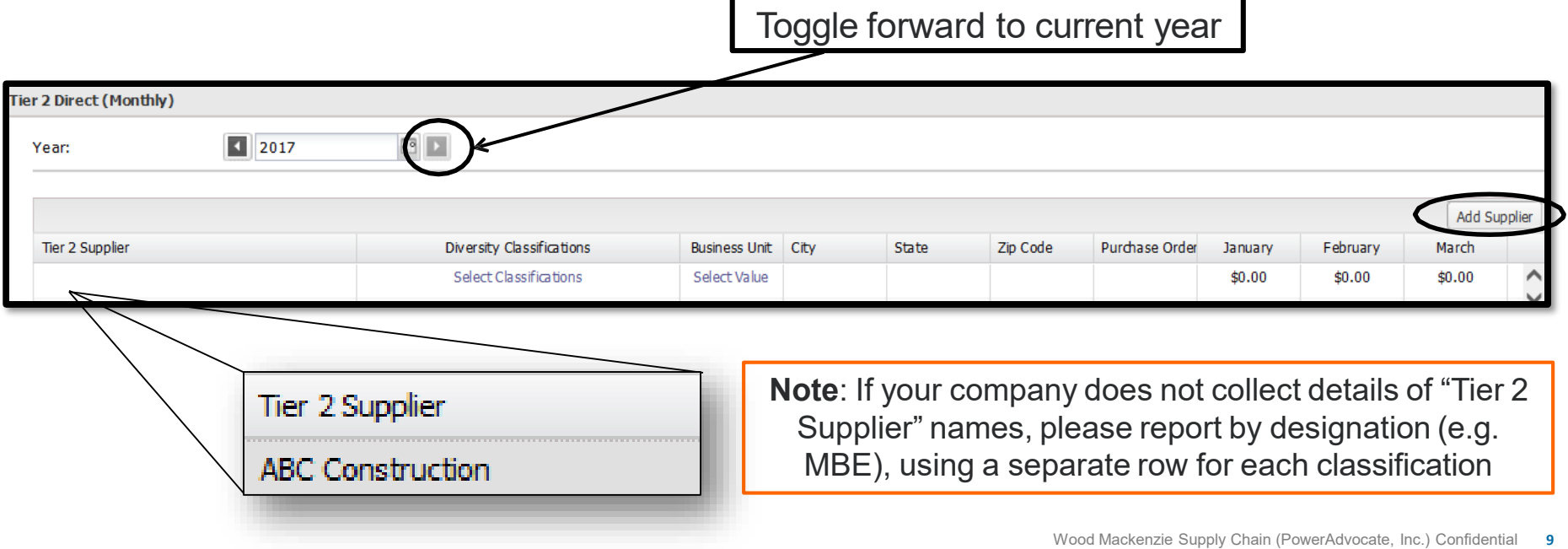

#### Direct Tier 2 Questionnaire

#### *Displays Fields for Prime Suppliers*

Step 6 – Select the classifications for each of your diverse subcontractors by  $\circ$ choosing "Select Classifications" and checking off one or more designations in the pop-up view. Example below:

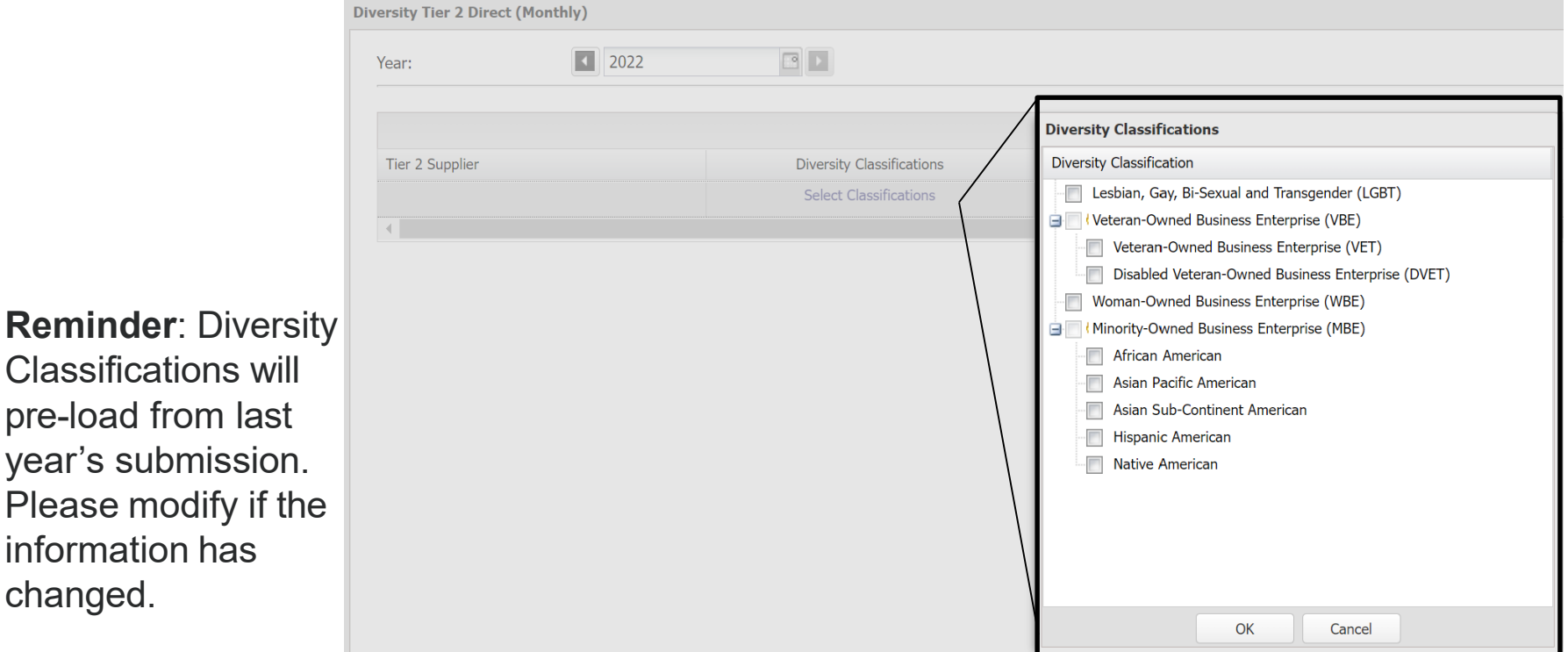

11

modify if the

frequently.

- Step 7 Select the Business Unit for each of your diverse *subcontractor-business unitspend associations* by choosing "Select Value" and checking off one option.
	- Diverse subcontractors who conducted business with multiple Business Units should be entered in **separate rows** and spend divided accordingly.

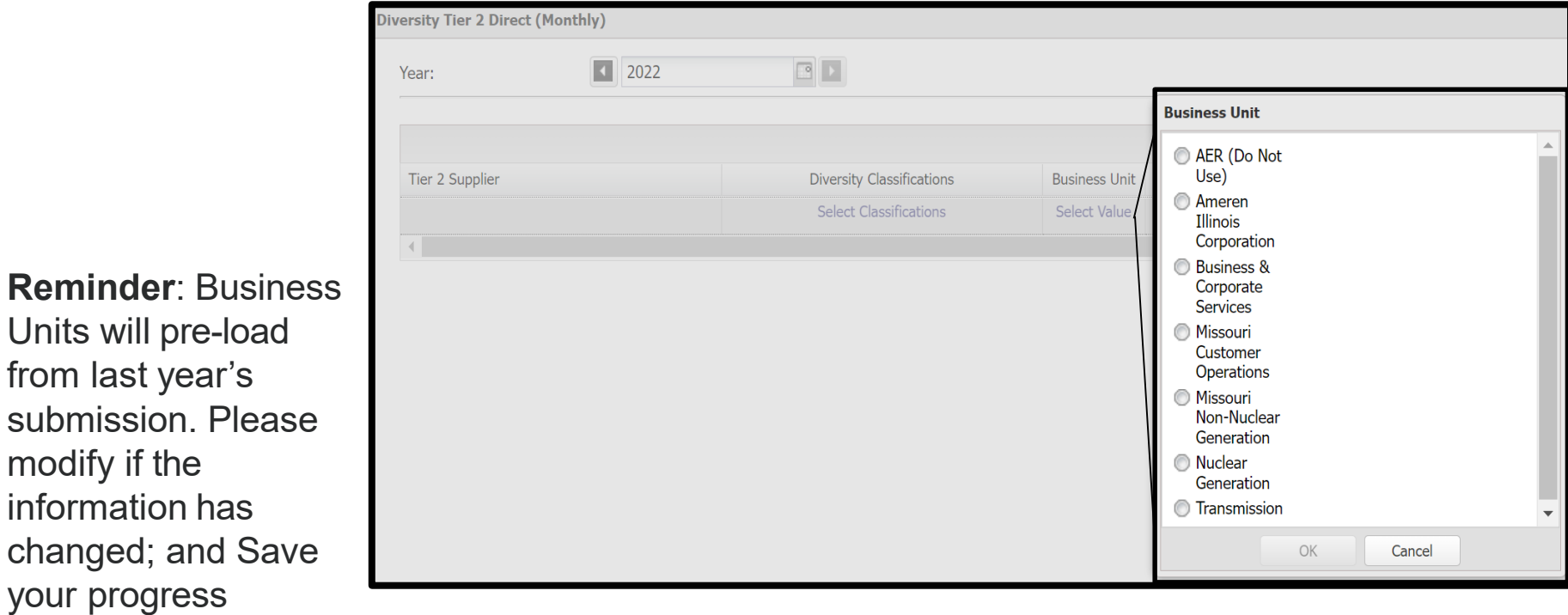

Step 8 – Select the Product/Service for each of your diverse *subcontractor spend associations* for your company's Tier ll Spend Submission*,* by locating the "Product or Service" column, clicking "Select Value," and checking off one option. *Note:* This field is required for *both* Direct and Indirect Spend submissions.

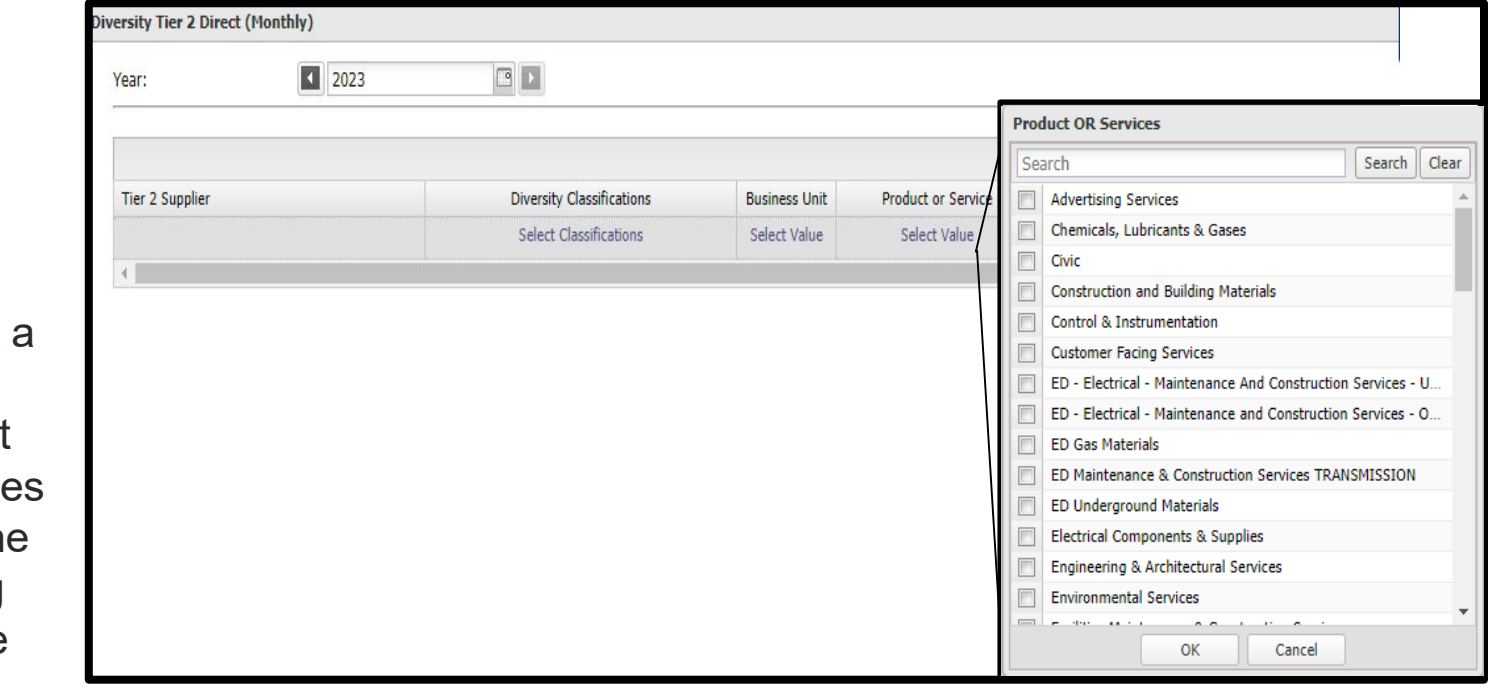

**Reminder: Select** Product/Service category that most appropriately relate to or represents th spend that's being entered; and Save your progress frequently.

#### Direct Tier 2 Questionnaire

*Displays Fields for Prime Suppliers*

 $\circ$  Step 9 – Type in City, State, Zip Code, and Purchase Order #

• All fields are required.

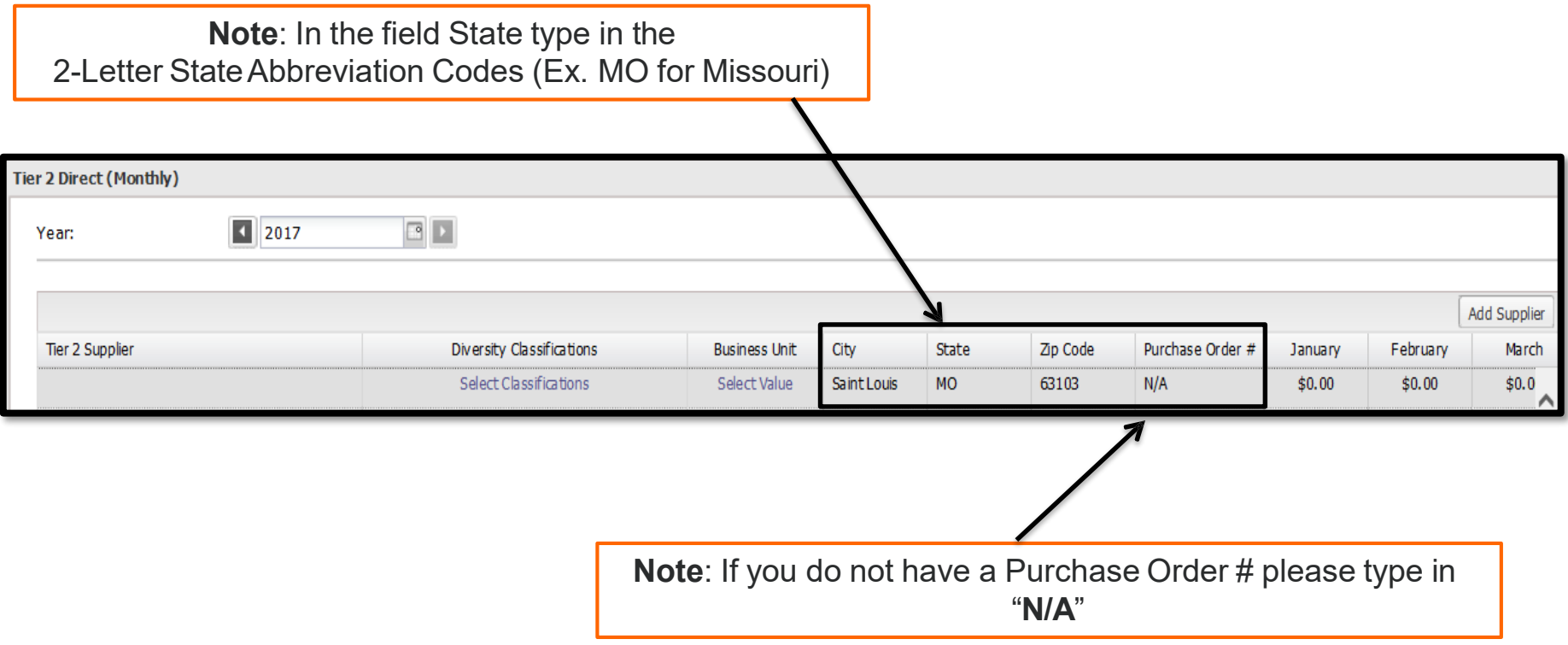

# *Displays Fields for Prime Suppliers* Direct Tier 2 Questionnaire

 $\circ$  Step 10 – Enter the direct spend conducted with each diverse subcontractor by month

in the appropriate columns.

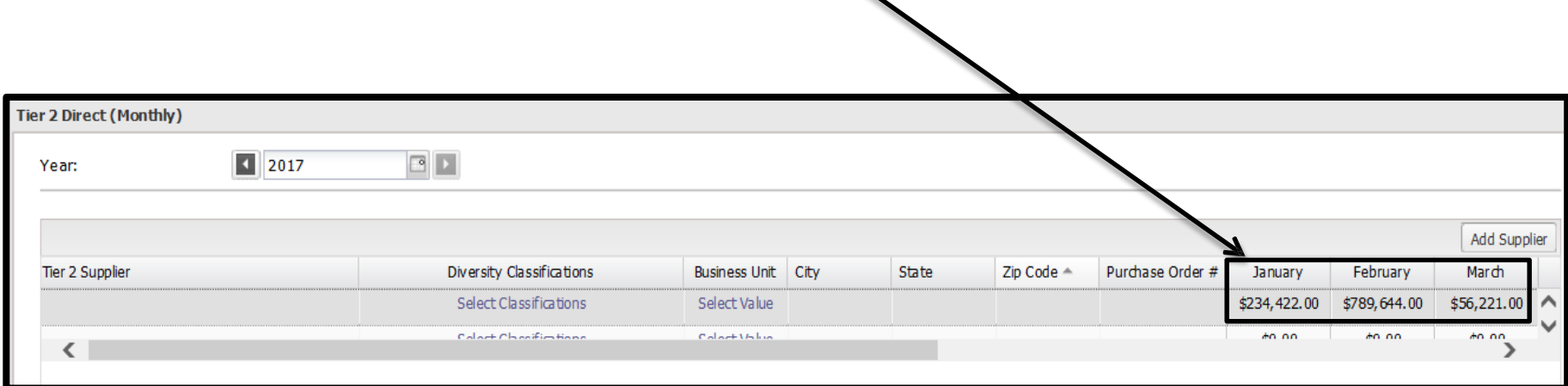

Step 11 – Select the "Add Supplier" button to add additional blank rows for additional subcontractor entries to the form.

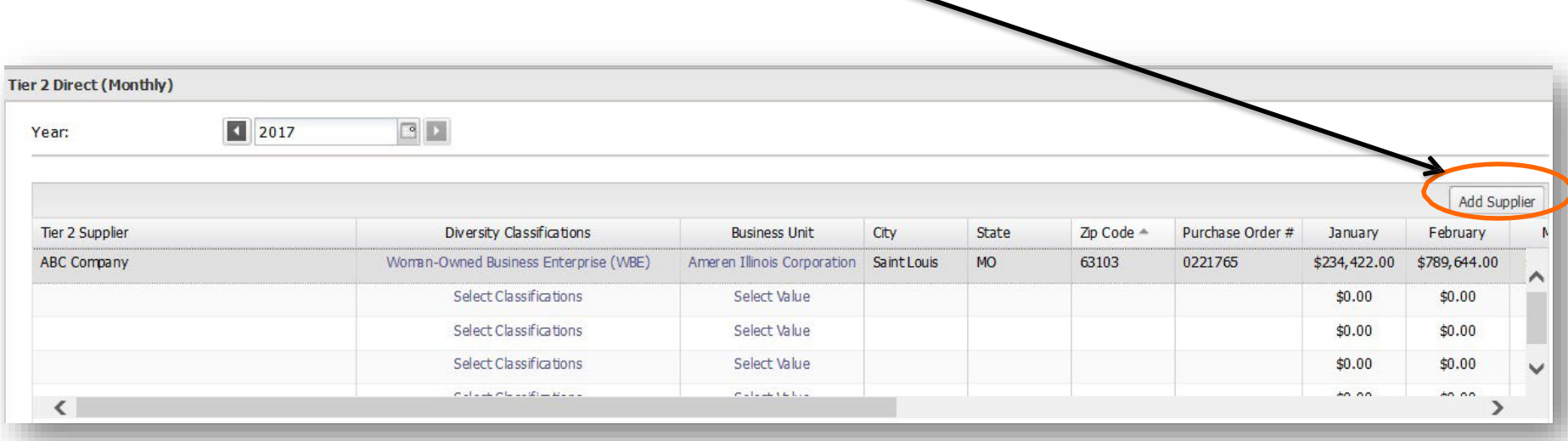

Please be sure to Save your progress frequently as you submit data. Once you  $\bigcirc$ are done completing these entries, select "**Submit**" at the bottom of the page. Your responses will have been Submitted as you are returned to the "**Fill Out Questionnaires**" tab.

#### Accessing Questionnaires

#### *Displays All Tier 2 Questionnaires*

Step 12 – If applicable, select the next questionnaire, here "Diversity Tier 2 Indirect (Monthly)" for **Indirect Spend Submissions**

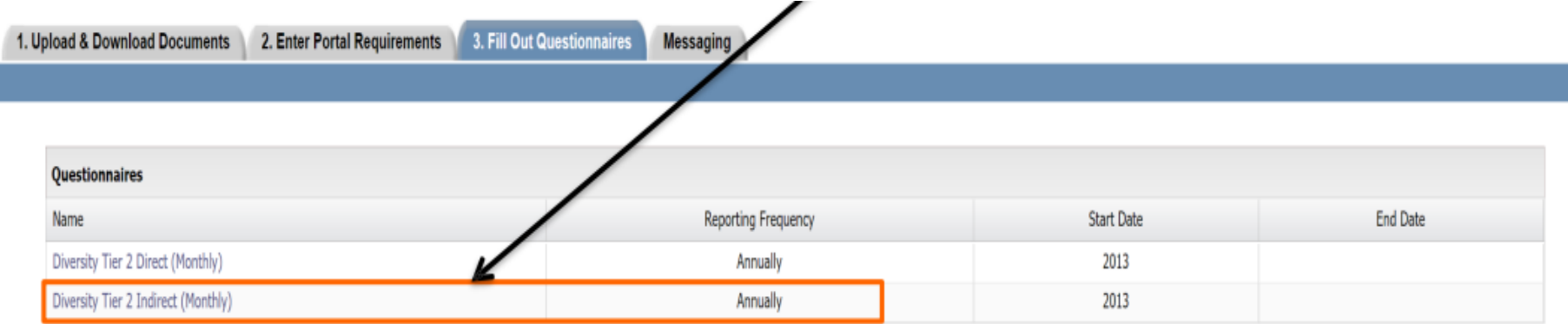

Step 13 – Enter your **Total Sales** by month and total **Sales to Buyer (The Client)** by month in the appropriate fields.

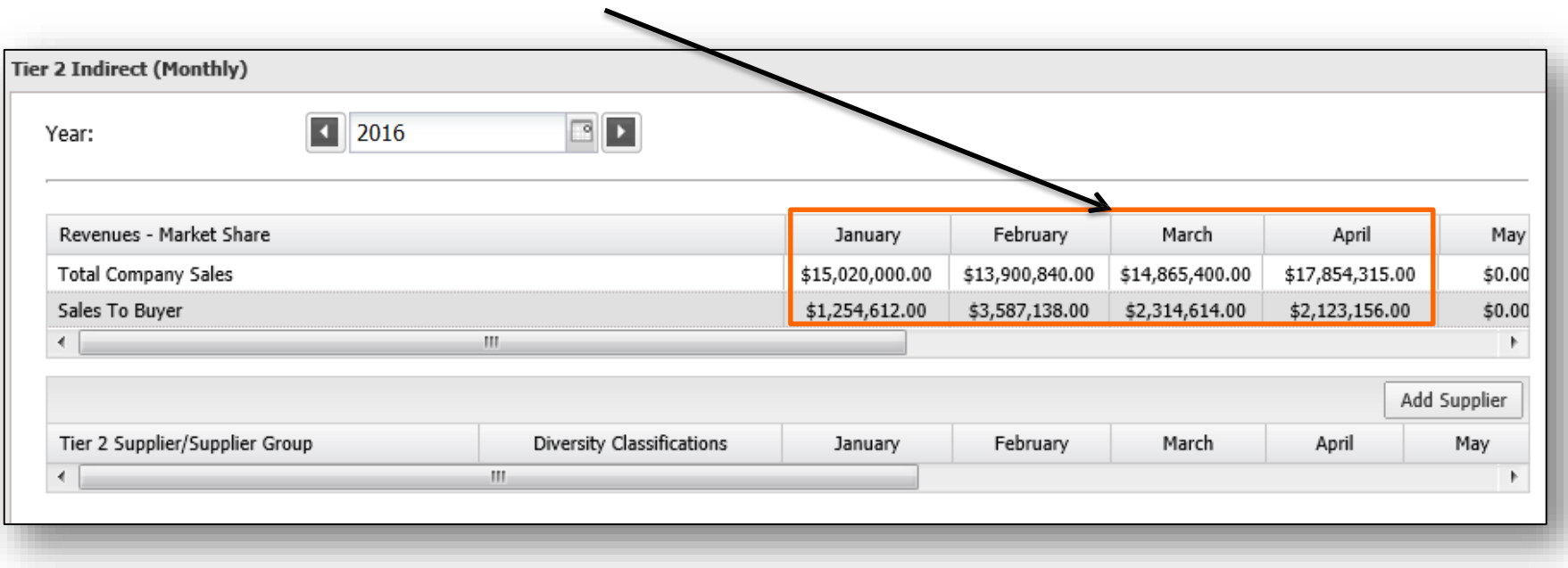

- Step 14 Enter either a Tier 2 Supplier or Supplier Group (to report an aggregate number for one  $\circ$ classification type) in the first row of the "Tier 2 Supplier" field by selecting the "Add Supplier" button.
	- If you used PowerAdvocate last year, then the first 3 fields (Tier 2 Supplier, Diversity, and Business Unit) will auto-populate for you. To remove suppliers, remove the entire row with the "X" at the far-right area of the screen for the designated supplier.

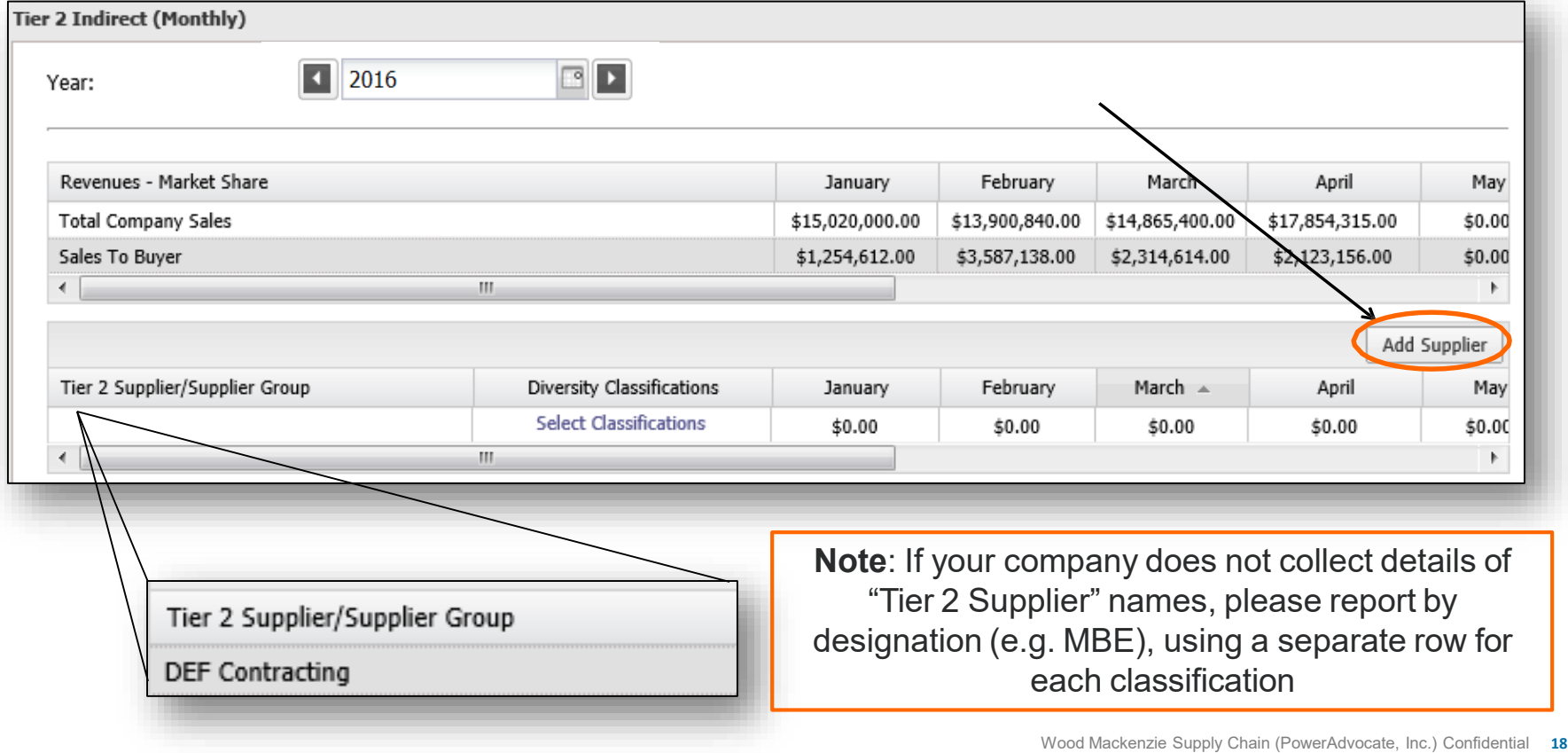

- $\heartsuit$  Step 15 Select the classification(s) for each diverse subcontractor by choosing "Select Classifications" and checking off one or more designations in the pop-up view
	- OR the classification for your previously entered Supplier Group by choosing "Select Classifications" and checking off only one designation!

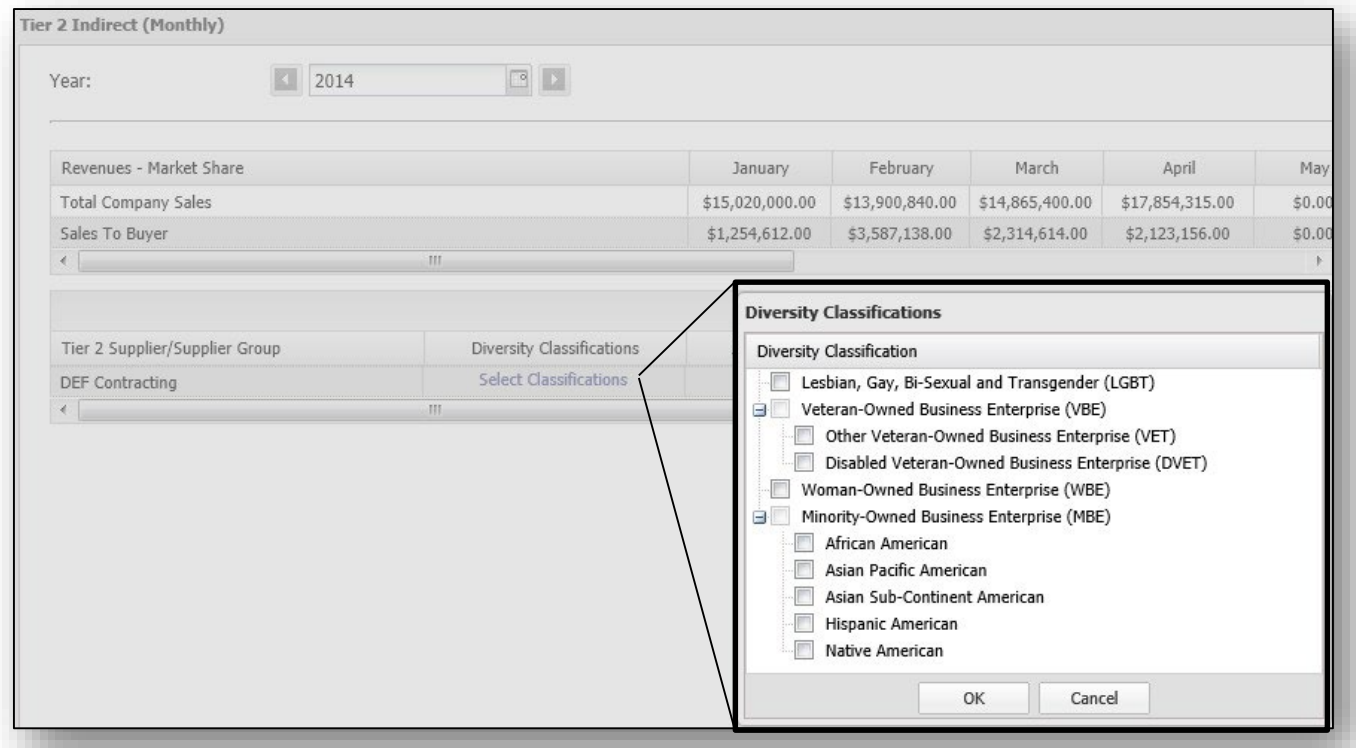

**Reminder**: Diversity Classifications will preload from last year's submission. Please modify if the information has changed. Please be sure to Save your responses frequently to avoid entry loss.

#### Indirect Tier 2 Questionnaire

#### *Displays Fields for Prime Suppliers*

 $\circ$  Step 16 – Enter the spend conducted with each Tier 2 Supplier/Supplier Group by month in the appropriate columns

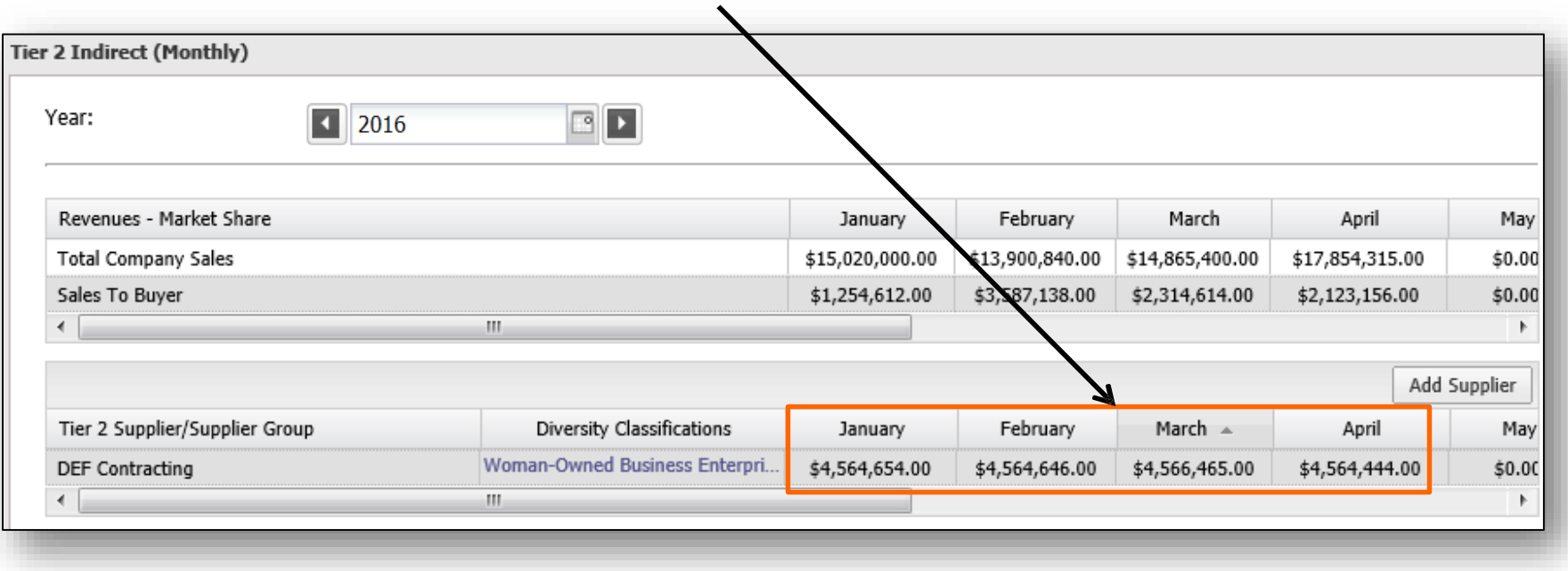

 $\degree$  Step 17 – Select the "Add Supplier" button to add additional blank rows to the form for reporting multiple indirect suppliers/supplier groups

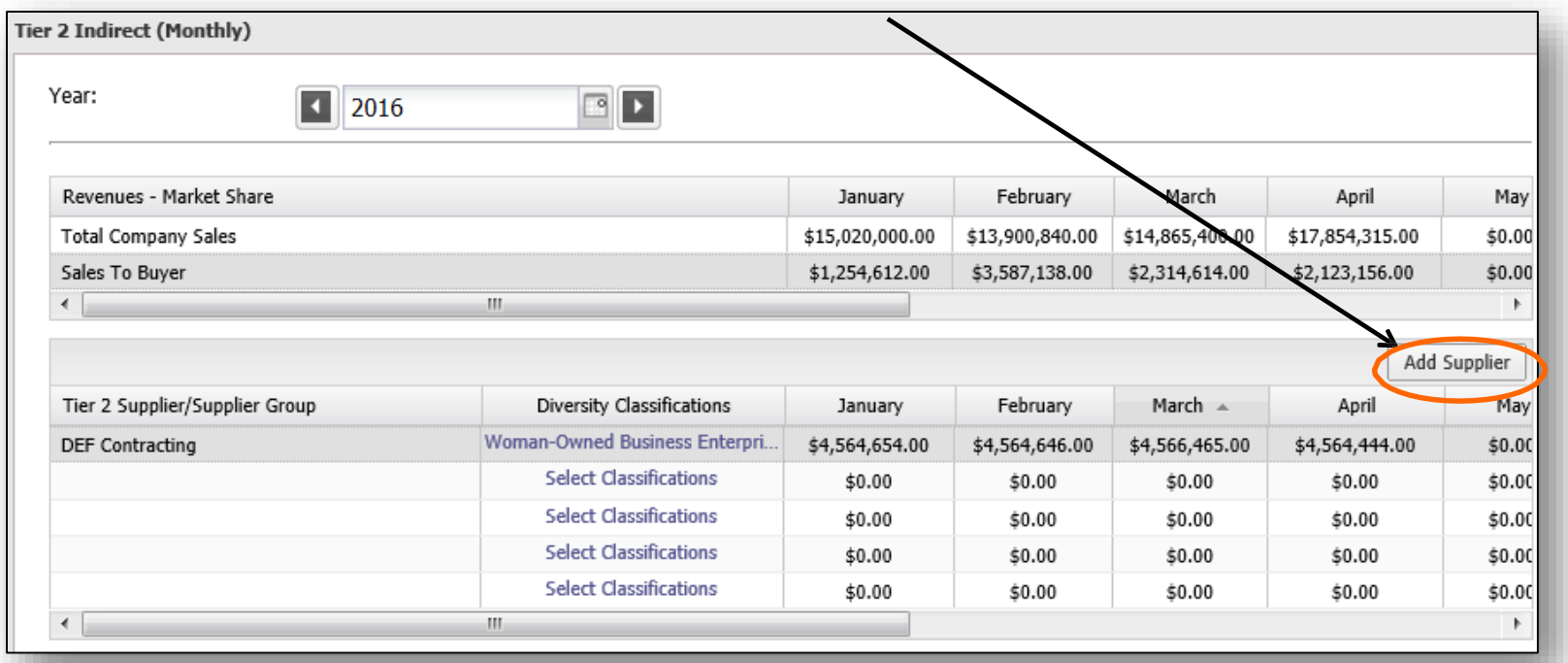

 $\circ$  Please be sure to Save your progress frequently to avoid data entry loss. Once you are done completing these entries, select "**Submit**" at the bottom of the page. Your responses have been Submitted if you are returned to the "**Fill Out Questionnaires**" tab.

#### **Definitions**

*Tier 2 Reporting Uses Specific Terminology*

- **Prime Supplier-** ATier 1 supplier that provides products/services and invoices to the Client for goods and services rendered directly by that supplier
- **Tier 2 Supplier-** Asubcontractor that provides the products/services and invoices to the Prime Supplier for goods and services that directly support the fulfillment of a particular Client contract
- **Direct Spend-** Spend contracted by the Prime Supplier with Tier 2 diverse subcontractors for goods and services that directly support the fulfillment of a particular Client contract
- **Indirect Spend-** Total spend contracted by the Prime Supplier to all of its Tier 2 diverse subcontractors. This amount is prorated based on a Prime Supplier's sales and/or percentage of the Prime's total revenue associated with the Client.

# **Definitions** *Classifications*

- **MBE –** (Minority-Owned Business Enterprise) means an enterprise that is at least 51% owned by one or more minority groups, where management and daily business operations are controlled by one or more of those individuals. Minority owned business include African Americans, Hispanic Americans, Native Americans, Asian PacificAmericans andAsian Sub-Continent Americans.
- **WBE –** (Women-Owned Business Enterprise) means a business enterprise that is at least 51% owned by a woman or women or at least 51% owned by one or more women, and whose management and daily business operations are controlled by one or more of the individuals.
- **LGBT –** (Lesbian, Gay, Bi-Sexual and Transgender) means a business enterprise that is at least 51% owned by a lesbian, gay, bisexual or transgender individual and whose management and daily business operations are controlled by one or more of the individuals.
- **Service-Disabled Veteran Owned Business –** means a business owned by a veteran or veterans that were disabled during war.
- **Veteran Owned Business –** means a business owned by a veteran or veterans.

# **Definitions**

#### *Definition Codes*

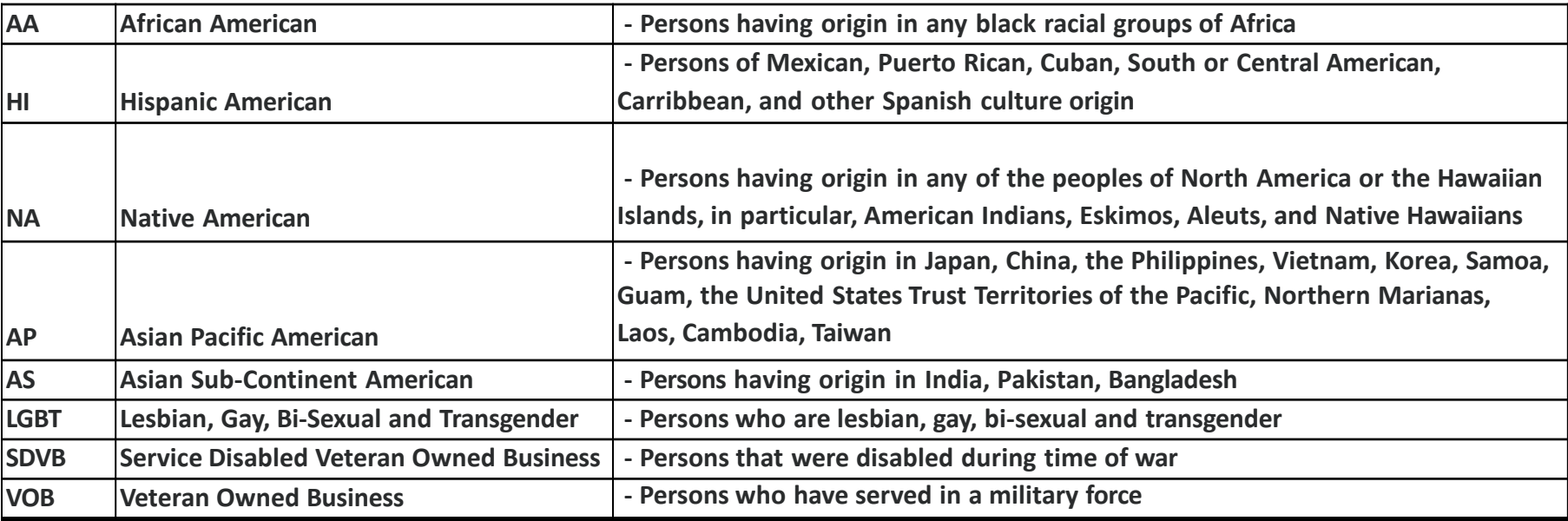